# **C-SMART HELP**

# MONETARY CONTRIBUTION DOCUMENTATION

#### **HOW TO ADD MONETARY CONTRIBUTION DOCUMENTATION**

- 1. Go to the contributor's **Monetary Contributions** page.
	- Click the contribution's **Transaction ID** OR enter it into the **Search Transaction ID** bar.

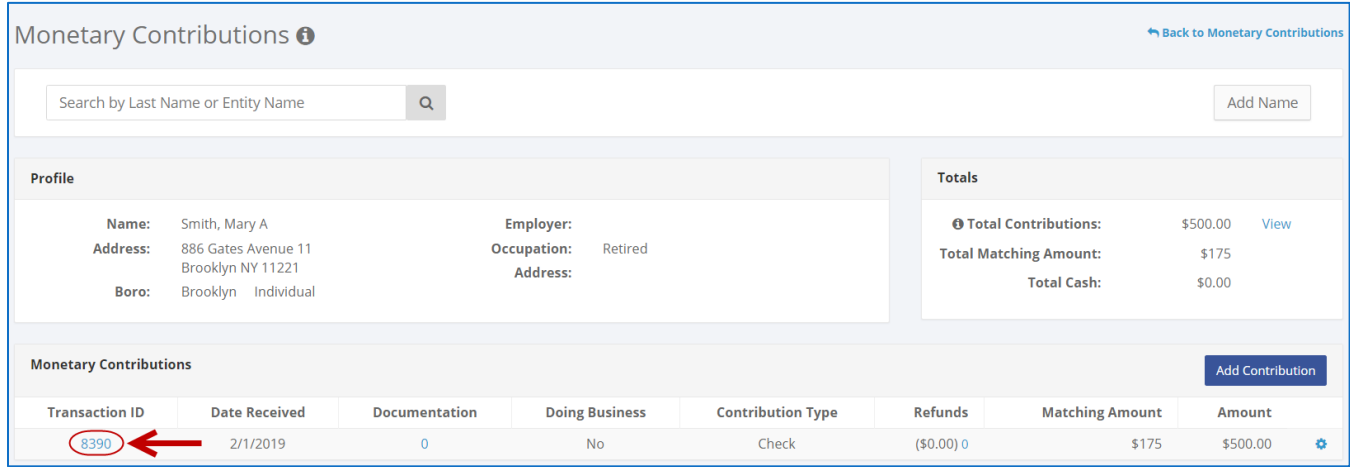

**OR**

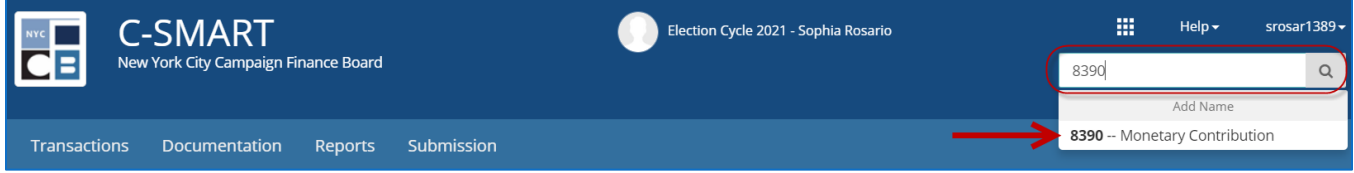

#### 2. Click **Add Document**.

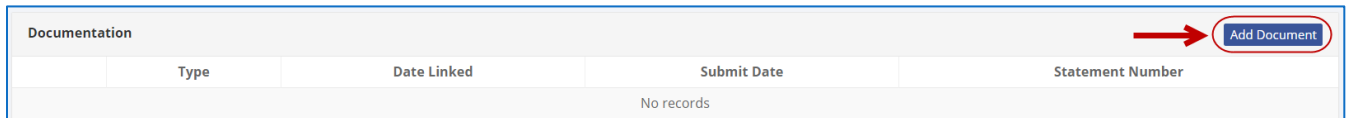

- 3. Click **Upload PDF** and select a file from your computer.
	- $\triangleright$  Complete the following fields:
		- **Page(s):** Use a dash to select a page range (3-4) or a comma to select nonconsecutive pages (1, 3). You also can choose **Select All Pages**.
		- **Type:** Indicate the type of document (agreement, check, EFT, etc.) The \* indicates the minimum required documentation.

Then, click **Save** to store the document in C-SMART and link it to the transaction.

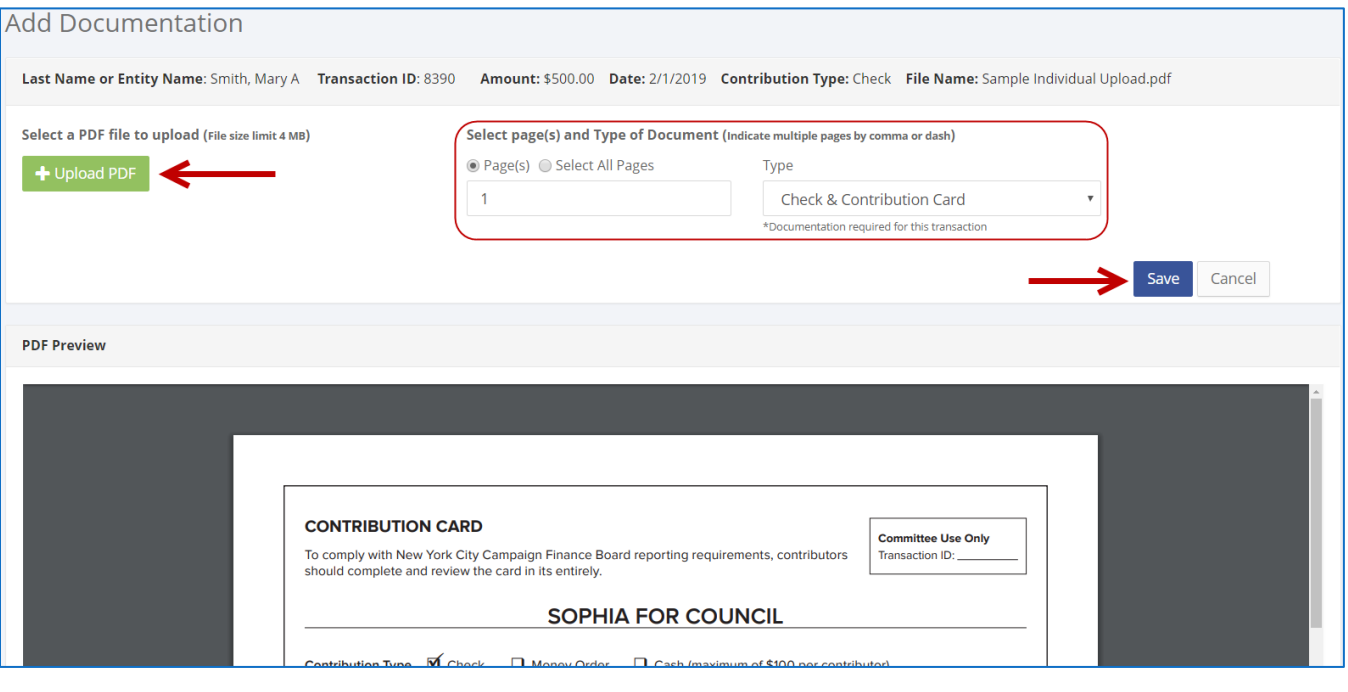

#### **Important:**

- The maximum allowable file size is 4MB and only PDFs can be uploaded. For help with larger files, contact your Candidate Services liaison.
- The CFB does not receive uploaded documents until the underlying transaction is submitted in a disclosure statement or an amendment.
- 4. The document has been successfully uploaded.

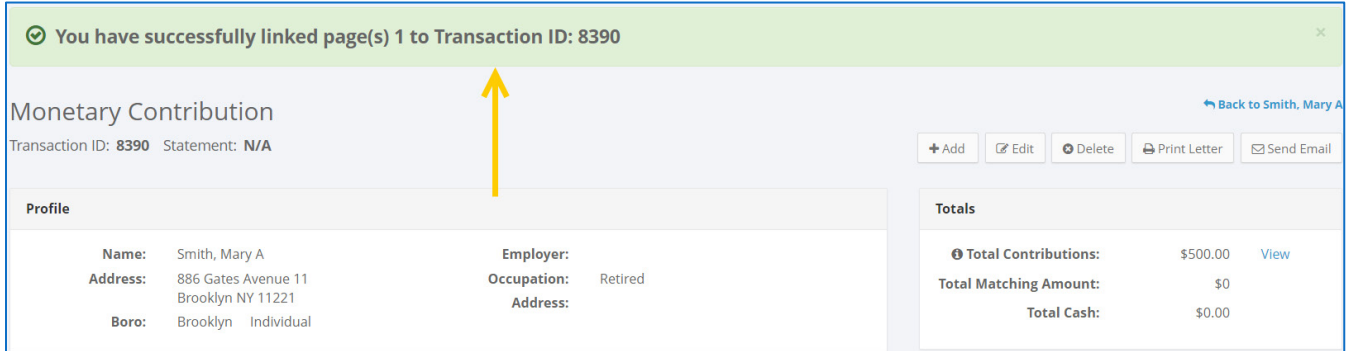

- At this point, C-SMART will return you to the **Monetary Contribution** page. The document is now linked to the transaction.
- 5. You can return to this page anytime and click **View PDF** to review your upload.

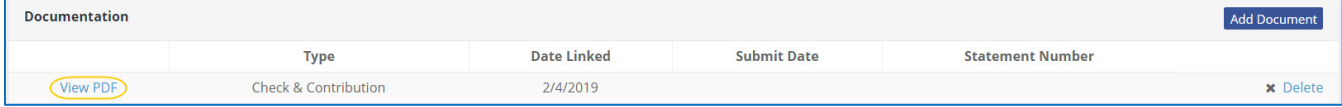

## **HOW TO DELETE MONETARY CONTRIBUTION DOCUMENTATION**

- 1. Go to the contributor's **Monetary Contributions** page.
	- Click the contribution's **Transaction ID** OR enter it into the **Search Transaction ID** bar.

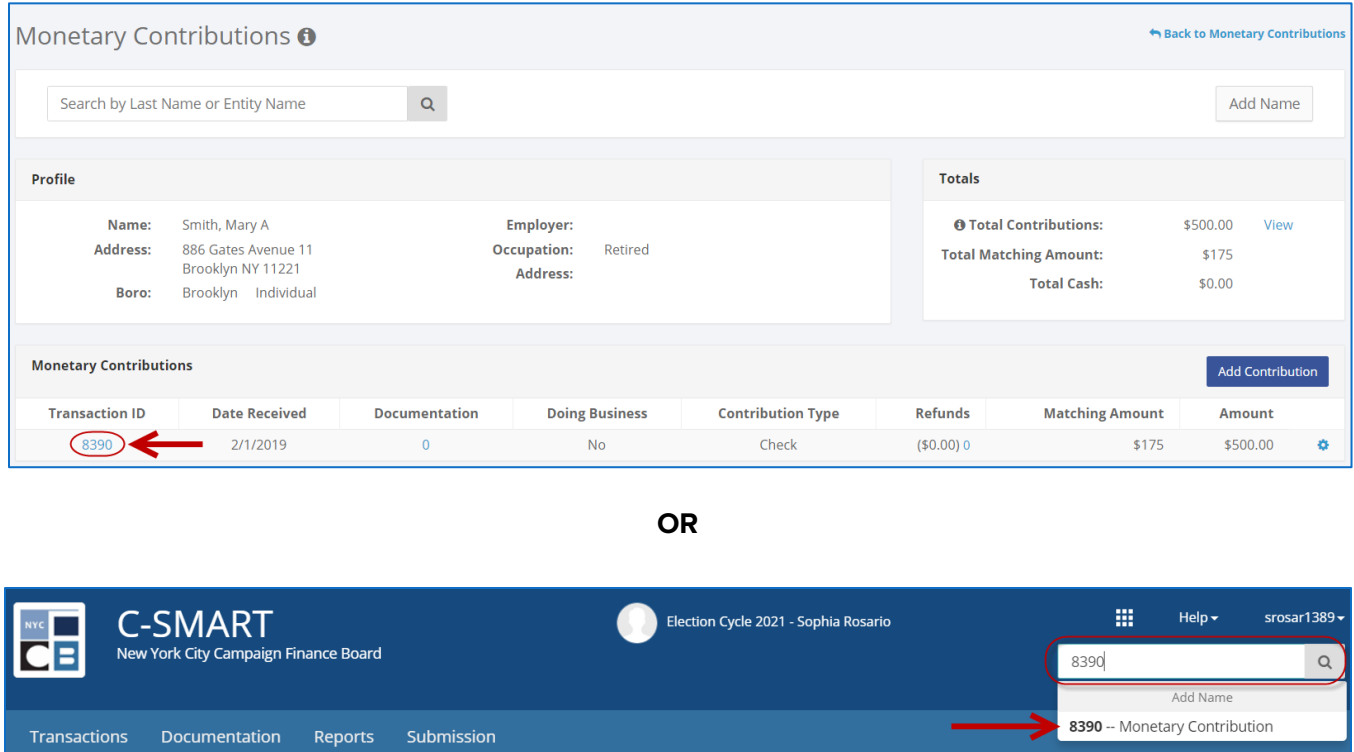

### 2. Click **Delete** under **Documentation** to proceed.

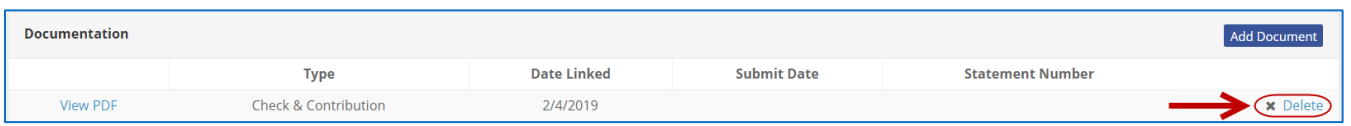

Click **Yes** on the window that opens to complete the deletion.

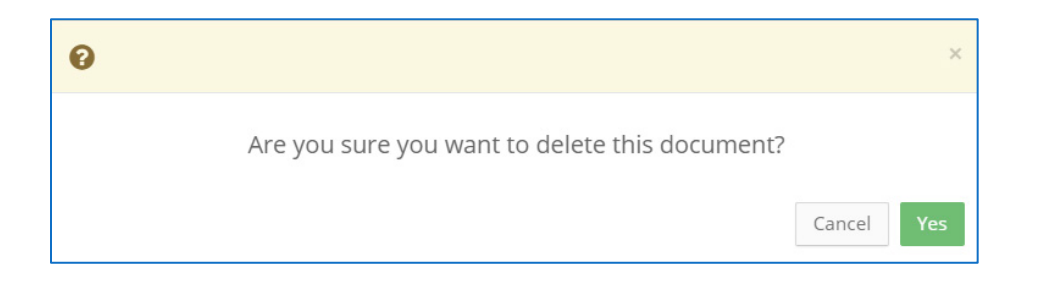

3. The document has been successfully deleted.

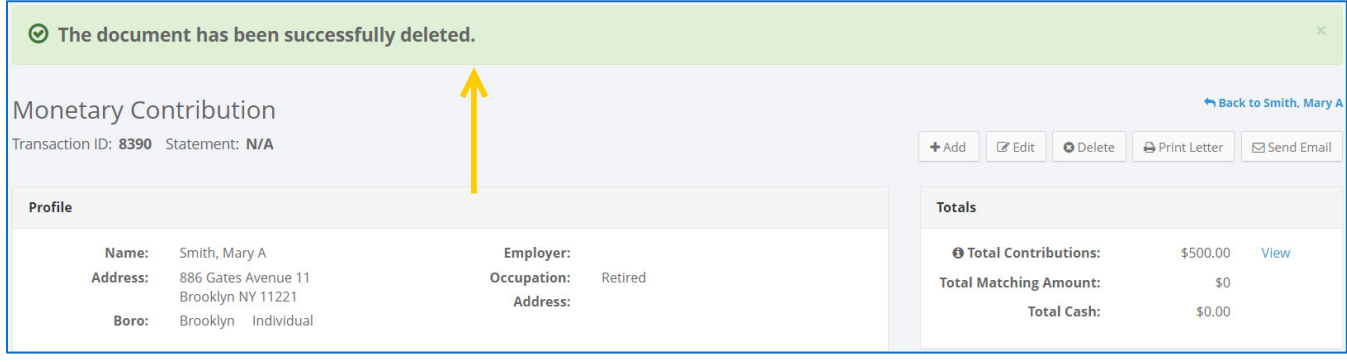

**Important:** You cannot delete documentation after it has been submitted to the CFB.